# Navigation Guide For Aviva OLE

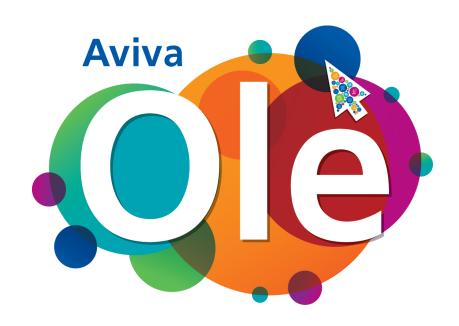

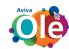

#### Table Of Contents

| 1. Login Page              | 2  |
|----------------------------|----|
| 2. My Home                 | 3  |
| 2.1 My Learning Plan       | 3  |
| 2.2 Public Digital Library | 2  |
| 2.3 Announcement           | 6  |
| 2.4 Ask Expert             | 7  |
| 2.5 My Progress            | 7  |
| 3. Menu                    | Ç  |
| 3.1 My Profile             | Ş  |
| 3.2 My Home                | Ş  |
| 3.3 Calendar               | 10 |
| 3.4 Public Digital Library | 10 |
| 3.5 Ask Expert             | 11 |
| 3.6 My Reports             | 11 |

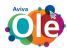

## 1. Login Page

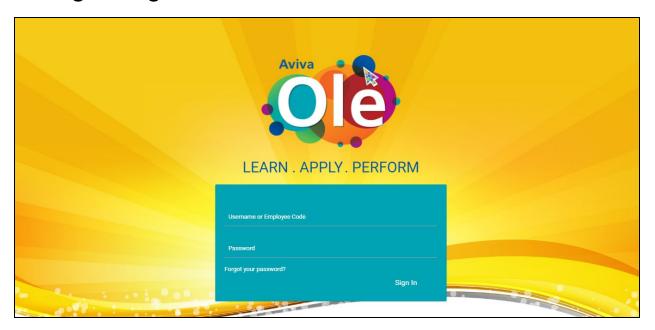

- 1. You can login via
  - a. Email or
  - b. Employee Code
- 2. Forgot Password

"Forgot your password?" By clicking on this link a message box will open.

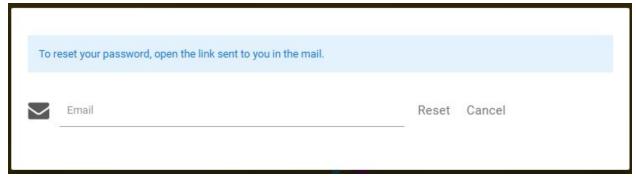

Enter your email id and click to reset. A link will be send to your email id and by clicking on that link you can change your password.

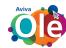

# 2. My Home

After logging in, below is the Home screen. Upon hovering mouse pointer, menu opens up

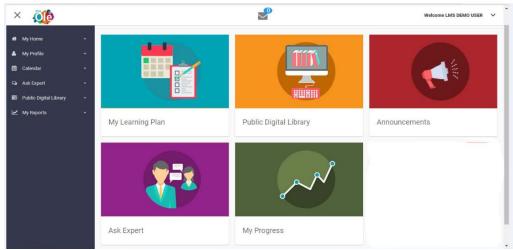

Here you can see that, there are 5 cards present at the home page

#### 2.1 My Learning Plan

In this, user will get all the information about

- 1. Classroom Engagements
- 2. Digital Engagements
- 3. Most Popular Courses
- 4. Self evaluation

On clicking the My Learning Plan card, following page opens up.

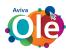

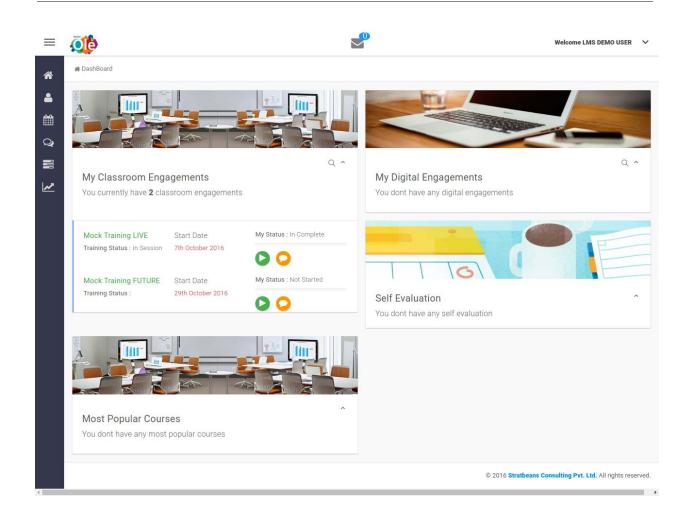

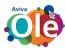

#### 2.2 Public Digital Library

You can access any content here.

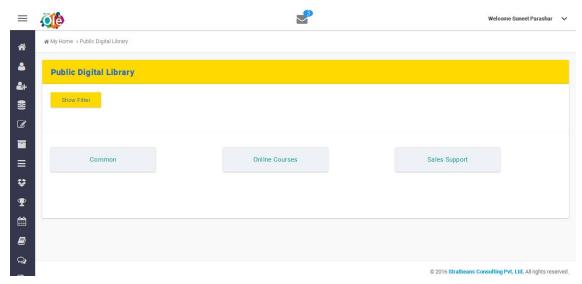

Click on any one of the library, this page will open and you can download the content by clicking on the **ACTION** button.

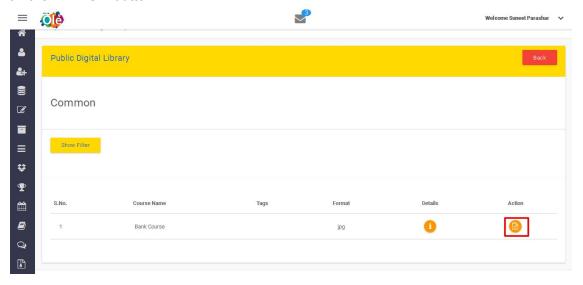

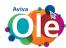

#### 2.3 Announcement

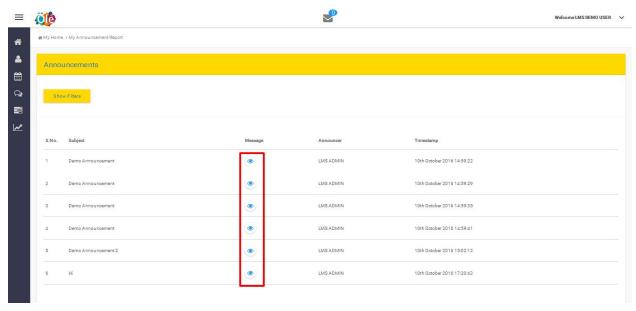

As we click on the "eye icon" we will be able to see the announcement.

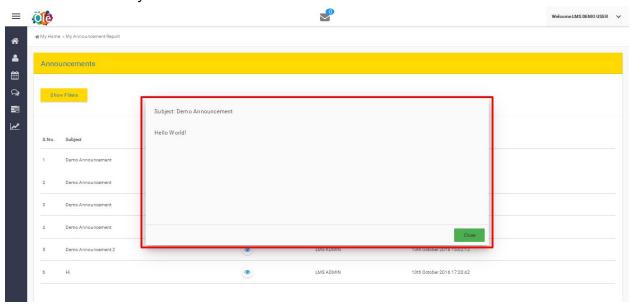

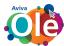

#### 2.4 Ask Expert

In this card, you can ask any query.

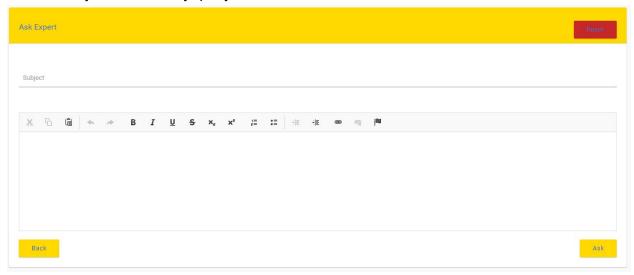

Enter your text in below mentioned fields

- 1. Subject
- 2. Description

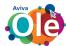

### 2.5 My Progress

In this panel, user's progress will be displayed. Here user can see which of the assessments he/she has completed and which are not.

A graph is also given for a pictorial view so that user can understand that data easily. By clicking on this panel, following page will appear

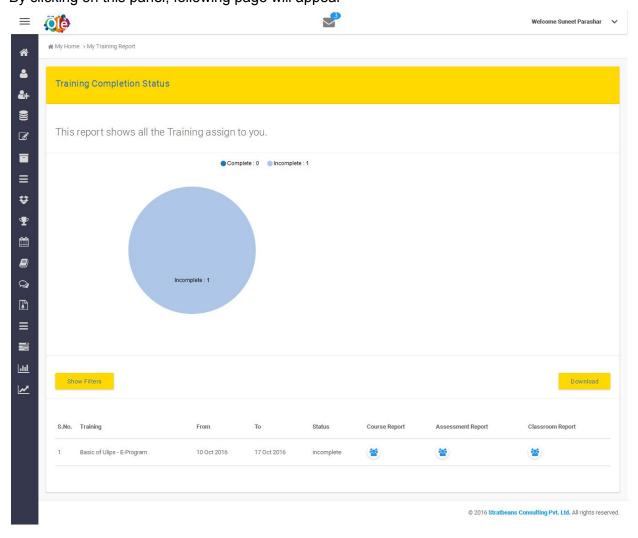

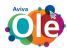

### 3. Menu

#### Here you will see 6 Menu items

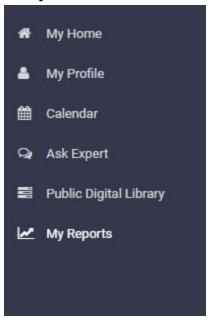

#### 3.1 My Profile

In my profile, you can change your password, change you profile picture.

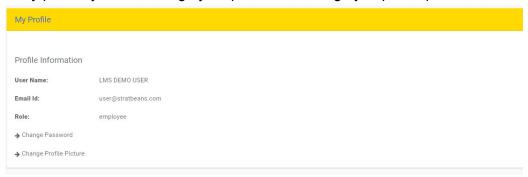

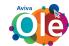

### 3.2 My Home

In My Home, when we login the first page is the dashboard

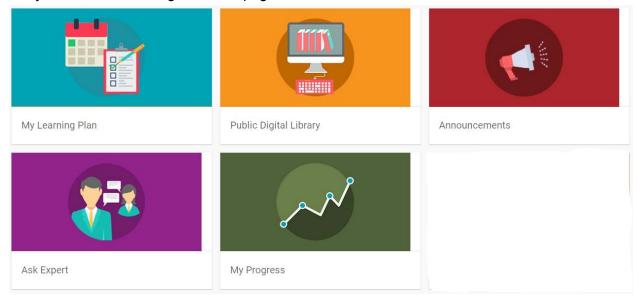

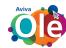

#### 3.3 Calendar

In calendar, user will receive all the details of the date and time of the training, courses, classroom and assessments.

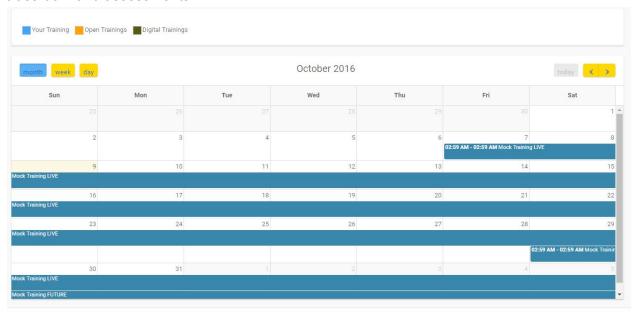

#### 3.4 Public Digital Library

You can access the contents of the courses assigned here.

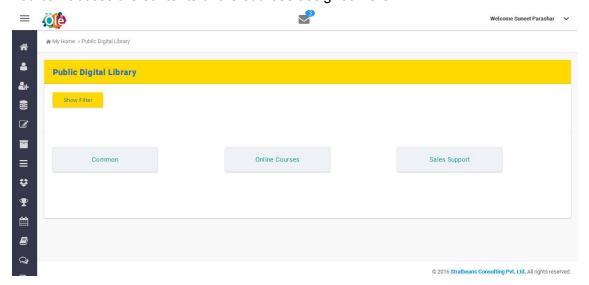

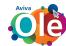

#### 3.5 Ask Expert

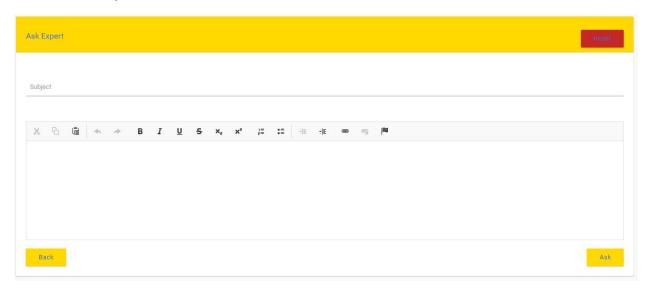

Here you can ask any query.

### 3.6 My Reports

- 1. My Training Report
- 2. My Course Report
- 3. My Assessment Report